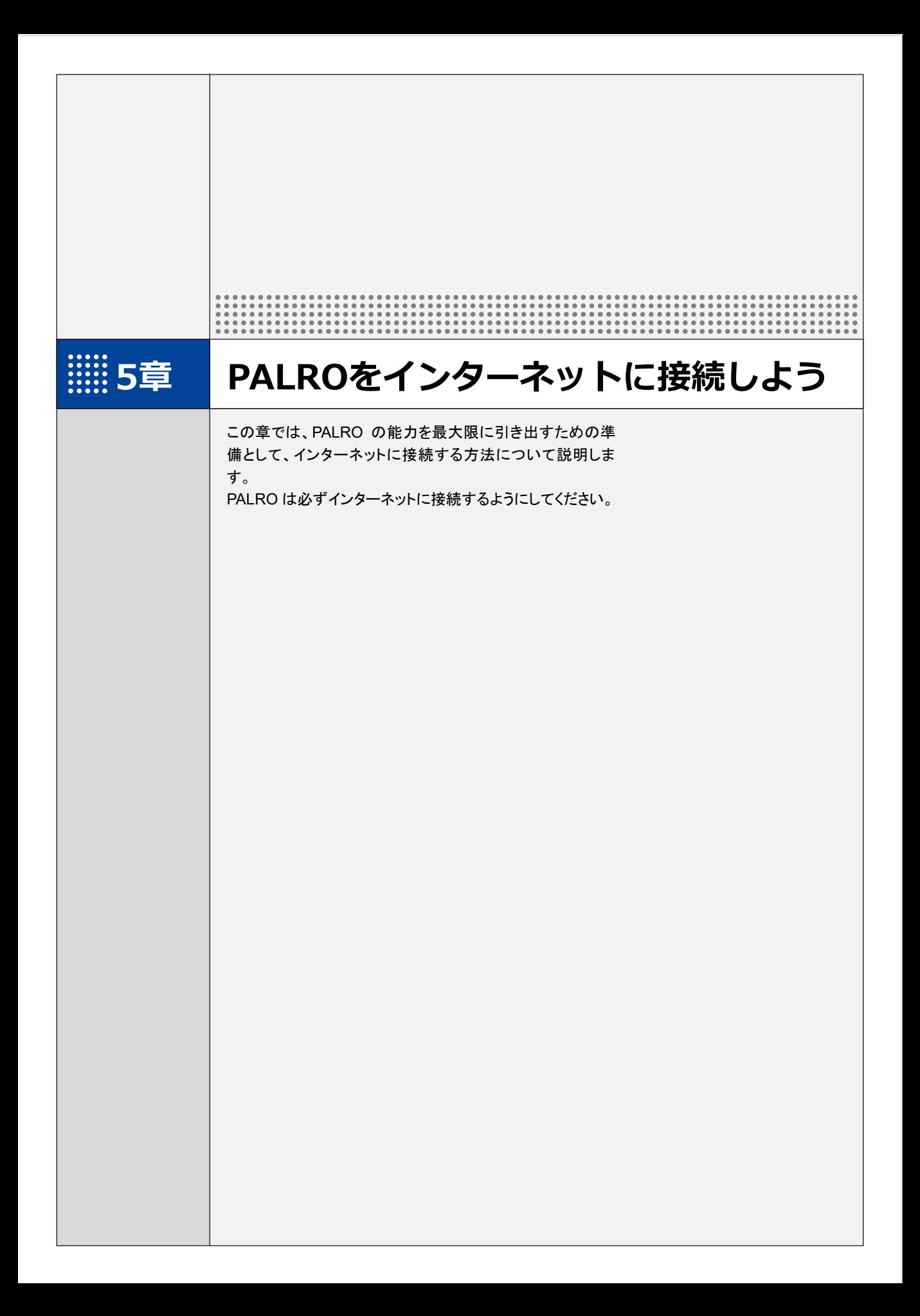

**5-1 PALROをインターネットに接続するには**

PALRO に最新のニュースや天気予報などの情報を読ませたり、PALRO が撮影した写真をメールで送信さ せたりといった使い方をするには、インターネットに接続する必要があります。

### **PALROをインターネットに接続する環境を準備する**

PALRO をインターネットに接続するには、無線 LAN 環境を利用する方法と、携帯電話回線に接 続できる端末のテザリング機能を利用する方法の 2 種類があります。ご使用の環境にあわせて 選択してください。

#### ▍**無線LAN環境を利用したインターネット接続方法**

PALRO を無線 LAN ルーターやモバイルルーターなどの無線 LAN 親機を経由してインターネット に接続する方法です。

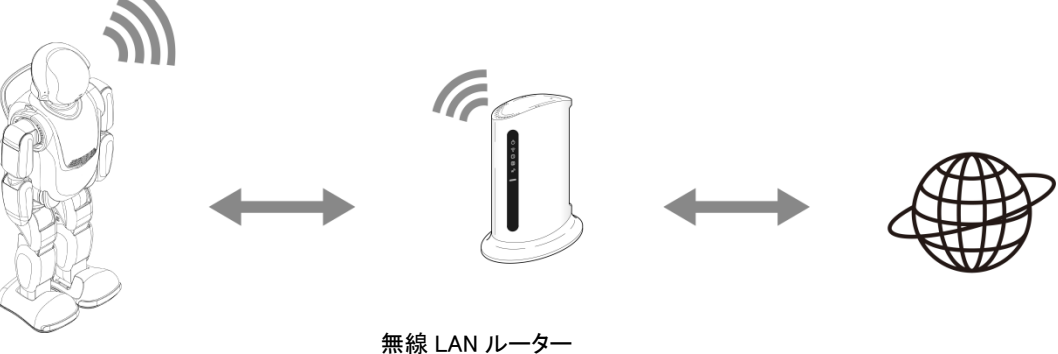

PALRO またはモバイルルーター インターネット

以下の条件を満たす無線 LAN 親機を準備してください。

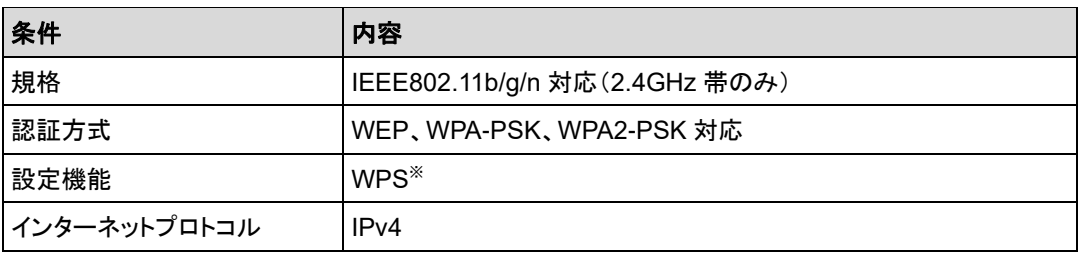

※WPS 機能を利用して接続設定をするときに必要となります。

すべての無線 LAN ルーターやモバイルルーターについて動作保証するものではあり ません。

PALRO を無線 LAN でインターネットに接続するための設定には、以下の 3 つの方法がありま す。

- WPS 機能を利用して、インターネットへの接続設定をする ➔ 設定手順については、『[5-2](#page-6-0) WPS [機能を利用してインターネットに接続する』](#page-6-0)を参照してください。
- 無線 LAN 親機に WPS 機能がない場合に、 PALRO Fwappar を利用して、 インターネットへの 接続設定をする
	- ➔ 設定手順については、『コミュニケーションロボット PALRO ギフトパッケージ 取扱説明書【応用編】』 のの『1 章 PALRO をインターネットに接続しよう』を参照してください。
- アドホックモードを使って、インターネットへの接続設定をする

が、規格が異なるため、接続ができない場合があります。

➔ 設定手順については、『コミュニケーションロボット PALRO ギフトパッケージ 取扱説明書【応用編】』 の『1 章 PALRO をインターネットに接続しよう』を参照してください。

#### NOTE **WPS とは? HELLER**

WPS は、無線 LAN 機器の接続やセキュリティに関する設定を簡単にすることができ る機能です。無線 LAN 親機が WPS 機能に対応している場合、複雑な設定をすること なく簡単な操作で接続することができます。 無線 LAN 親機の製品によっては、簡単に無線 LAN 設定するための機能として、 「AOSS」や「らくらく無線スタート」という WPS 機能と同等の機能が提供されています

#### NOTE **I アドホックモードとは?** |::::::::|

アドホックモードは、無線 LAN 機能を持つ端末同士が 1 対 1 で直接接続して通信する モードのことです。

PALRO をアドホックモードに設定すると、端末にインストール済みの PALRO Fwappar を利用して、PALRO に接続できるようになります。

#### **NOTE 無線 LAN への自動接続について** |::::::::|

PALRO は以前に接続したことのある無線 LAN 親機の設定情報を記憶しているため、 PALRO を起動した際に自動的に接続することができます。 無線 LAN 親機のインターネットの接続については、お使いの無線 LAN 親機の取扱説 明書を参照してください。

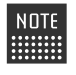

使用している無線 LAN 親機で、無線 LAN 子機同士の相互通信が許可されていない 場合、PALRO は PALRO Fwappar 等の専用アプリケーションから接続できません。 ➔ 詳しくは、お使いの無線 LAN 親機の取扱説明書などを参照してください。

# **IP アドレスについて**

PALRO を設定するには、1 台の PALRO につき、1 つの IP アドレスが必要です。 WPS 機能を使用する場合は、IP アドレスの情報は必要ありませんが、DHCP を利用 する場合と固定 IP アドレスを利用する場合は、それぞれ必要な情報を調べておく必要 があります。

WPS 機能を利用せず DHCP を利用する場合:

- SSID
- パスワード
- プロキシサーバー(必要に応じ)
- プロキシサーバーポート(必要に応じ)

固定 IP アドレスを利用する場合:

- ⚫ IP アドレス
- デフォルトゲートウェイ
- ネットマスク
- DNS
- プロキシサーバー(必要に応じ)
- プロキシサーバーポート(必要に応じ)

### ▍**テザリング機能を利用したインターネット接続方法**

PALRO をインターネットに接続するために、LTE などの携帯電話回線に接続できる iPhone/ iPad または Android 端末のテザリング機能を利用する方法です。

➔ 設定手順については、『コミュニケーションロボット PALRO ギフトパッケージ 取扱説明書【応用編】』の 『1 章 PALRO をインターネットに接続しよう』を参照してください。

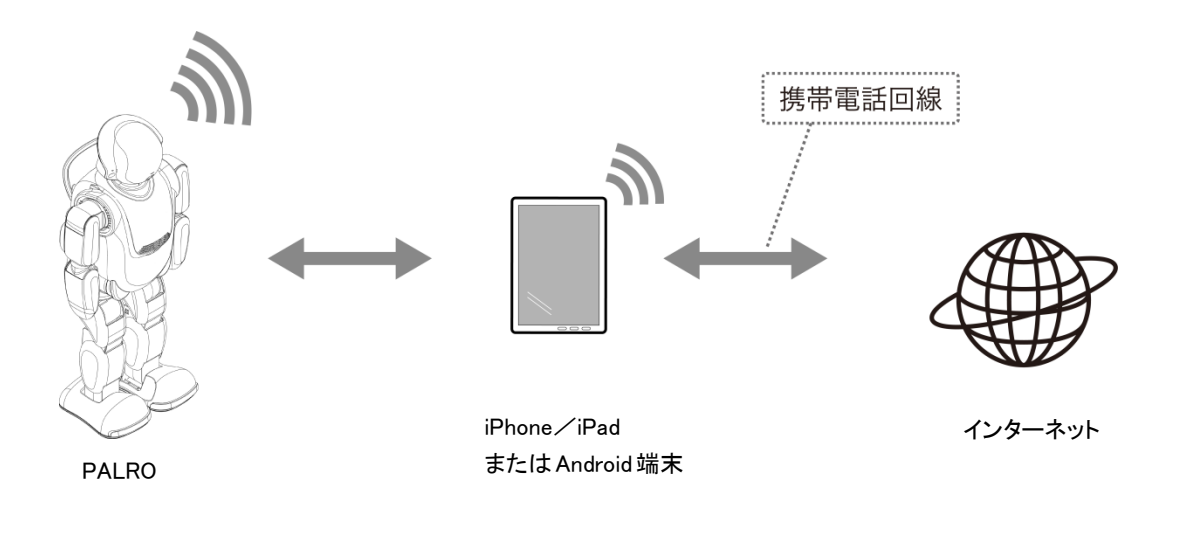

テザリングで PALRO をインターネットに接続できる端末は、iPhone/iPad と Android 端末です。

この方法を利用するには、端末側でテザリングの設定をしておく必要があります。 NOTE ➔ 設定方法については、お使いの端末の取扱説明書などを参照してください。

## **PALROを設定する端末の準備をする**

PALRO をインターネットに接続するための設定をするには、PALRO と同じ無線 LAN に接続して いる端末で、PALRO Fwappar を使用します。

PALRO Fwappar がインストールされている端末を準備しておいてください。

➔ PALRO Fwappar については、『コミュニケーションロボット PALRO ギフトパッケージ 取扱説明書【応用 編】』の『2 章 PALRO Fwappar で便利な設定をしよう』を参照してください。

NOTE | 無線 LAN の WPS 機能を利用してインターネットに接続する場合は、ここで端末を準 ■■■ 備する必要はありません。

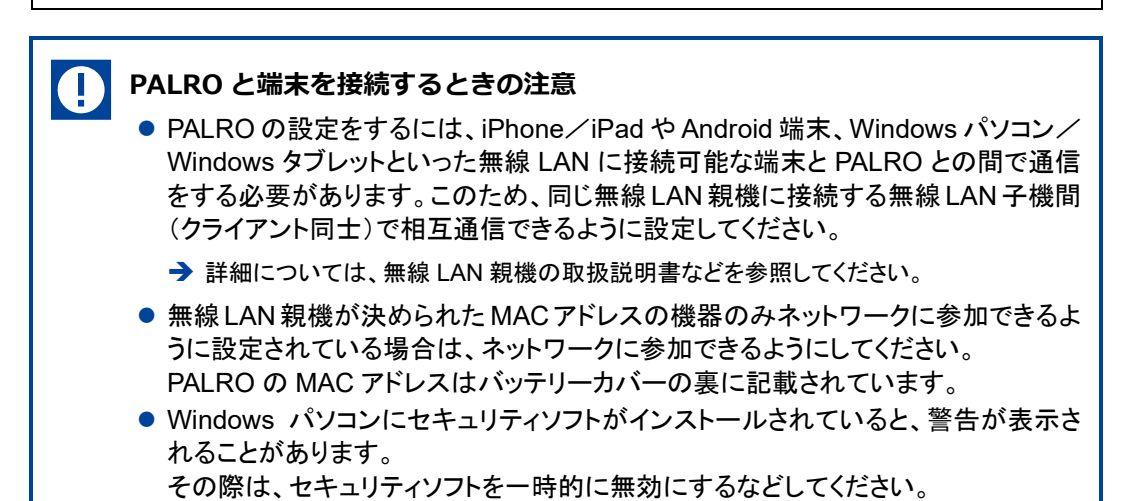

<span id="page-6-0"></span>

**5-2 WPS機能を利用してインターネットに接続する**

無線 LAN 親機の WPS 機能を利用すると、簡単に PALRO をインターネットに接続することができます。

### **WPS機能を利用して設定する**

WPS 機能を利用して PALRO をインターネットに接続する手順について説明します。

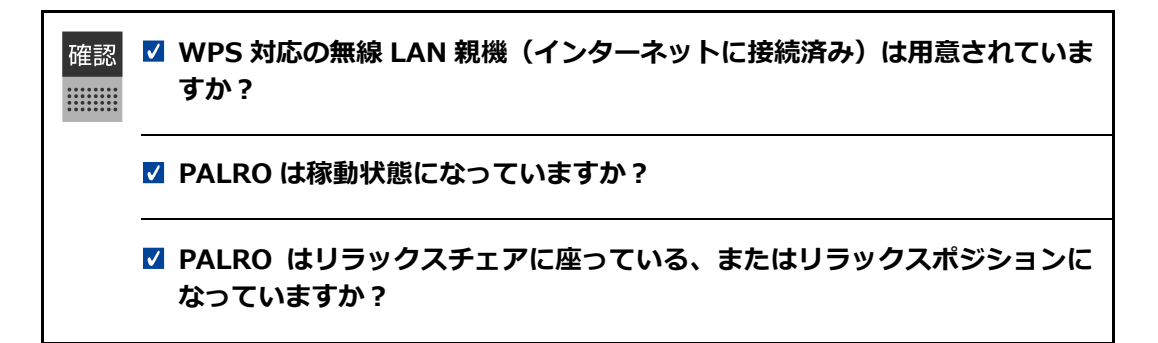

# Step

**1. PALRO のバックパネルの WPS ボタンを 2 秒以上押します。**

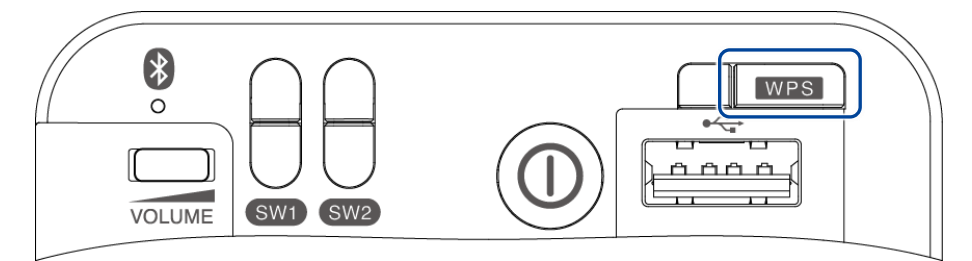

▶ 「ピン!」という音が鳴ります。

Œ

#### **2. 無線 LAN 親機の WPS ボタンを押します。**

➔ WPS ボタンを押す時間については、お使いの無線 LAN 親機の取扱説明書を参照してください。

すでに無線 LAN 親機にパソコンなどを接続している場合、WPS ボタンを押すと 切断されてしまうことがあります。 ➔ 事前にお使いの無線 LAN 親機の取扱説明書を参照してください。

▶ PALRO が無線 LAN 親機と接続して、インターネットへの接続を開始します。 インターネットへの接続が完了すると、PALRO は「インターネットにつながりました。」と話しま す。

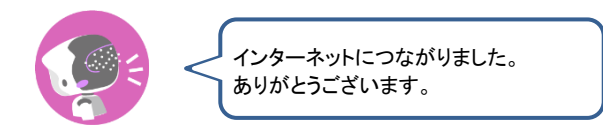

▶ また、ネットワークランプが点灯します。

 $\mathbf 0$ 

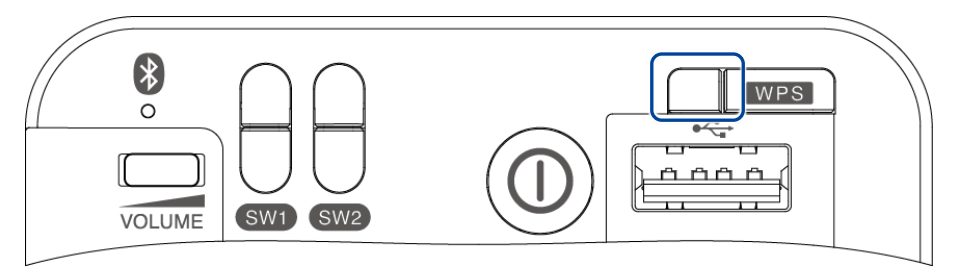

インターネットへの接続に失敗すると、PALRO は「インターネットにつながりま せんでした。」と話します。無線 LAN 親機の状態などを確認してから、もう一度 接続してください。